# **Cisco Discovery Protocol (CDP) Interface Settings on 200/300 Series Managed Switches**

## **Objectives**

Cisco Discovery Protocol (CDP) is a Link-Layer Cisco proprietary protocol that allows Cisco devices to communicate regardless of IP connectivity. It is used primarily to communicate protocol addresses and device capabilities. CDP sends frames that contain Type Length Values (TLVs), which are fields that contain different properties of the port and/or connection. The CDP Interface Settings page is used to enable or disable CDP per port. It is also used to configure notification triggers when there are conflicts with CDP neighbors.

The document explains how to configure CDP Interface Settings on the 200 and 300 Series Managed Switches.

#### **Applicable Devices**

• SF/SG 200 and SF/SG 300 Series Managed Switches

### **Software Version**

• v1.2.7.76

#### **CDP Interface Settings**

Step 1. Log in to the web configuration utility and choose **Administration > Discovery - CDP > Interface Settings**. The Interface Settings page opens:

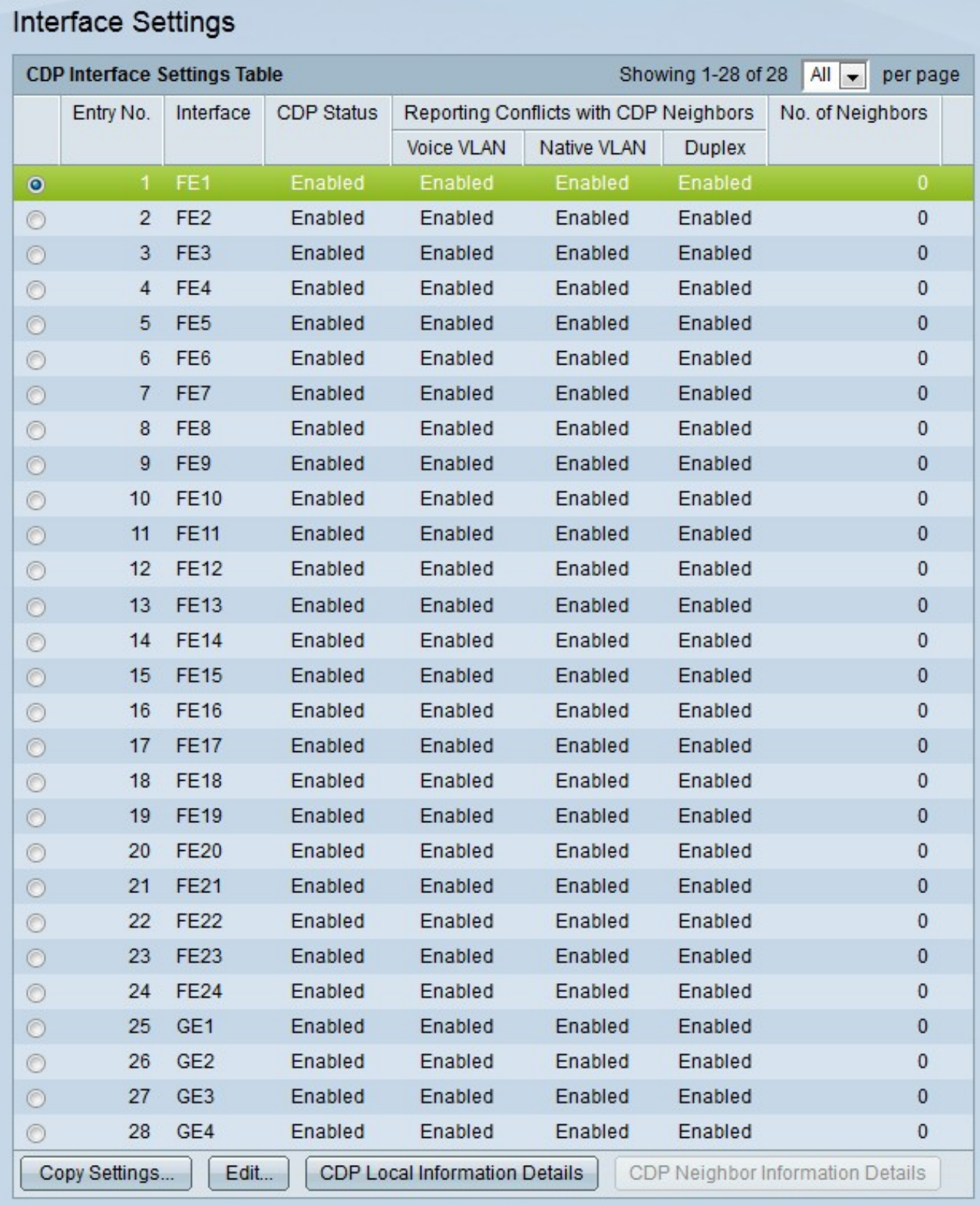

**Note:** You can click the **CDP Local Information Details** or **CDP Neighbor Information Details** buttons to navigate to the CDP Local Information page or CDP Neighbor Information pages respectively.

Step 2. Click the radio button of the port you want to edit.

Step 3. Click **Edit** to edit the CDP settings of the port. The Edit CDP Interface Settings window appears.

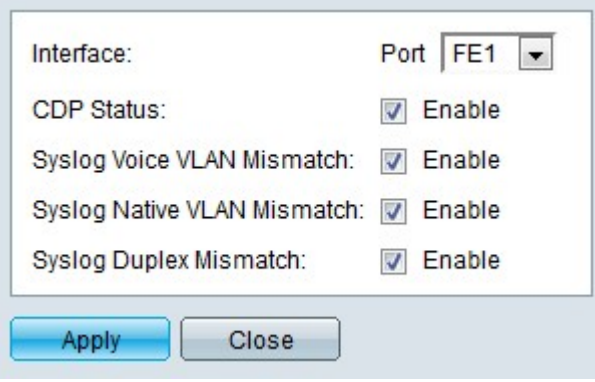

Step 4. (Optional) From the Port drop-down list choose a port to configure.

Step 5. Check **Enable** in the CDP Status field to enable CDP for the specified port.

Step 6. Check **Enable** in the Syslog voice VLAN Mismatch field to generate a SYSLOG message when a voice VLAN mismatch is detected. This occurs when the Voice VLAN information of an ingress frame does not match that which the local device advertises.

Step 7. Check **Enable** in the Syslog Native VLAN Mismatch field to generate a SYSLOG message when a native VLAN mismatch is detected. This occurs when the native VLAN information of an ingress frame does not match that which the local device advertises.

Step 8. Check **Enable** in the Syslog Duplex Mismatch field to generate a SYSLOG message when duplex information mismatch is detected. This occurs when the duplex information of an ingress frame does not match that which the local device advertises.

Step 9. Click **Apply**.